# How to extract photos and measurements from a Spike file

The Spike file is a compressed ZIP file, which contains three Spike photos (JPG without measurement, JPG with measurements and a thumbnail JPG), and an XML file with measurement and location data. Your measurements are stored with the photo and can be shared as a PDF and/or Spike file (XML). This Support Tip will explain how to extract those files from the Spike file.

To view a Spike file and XML Formats [click](https://spike.ikegps.com/wp-content/uploads/2020/07/Spike_File_and_XML_Specifications.pdf) here.

### Methods for extracting files from a Spike file

#### For PC

The Spike file can be extracted using standard ZIP extraction tools, available on most Windows OS, such as [WinZip,](http://www.winzip.com/mac/en/index.htm) by renaming the Spike file extension to ".zip". Or you can use an extraction tool such as [7-Zip](http://www.7-zip.org/) (free to download), which looks inside the file and there is no need to change the extension to " $\mathsf{zip}$ ".

#### For Mac

The Spike file can be extracted by renaming the ."spike" extension to ".zip". Or you can use an extraction tool for Macs that looks inside the file rather than the extension.

#### Using 7Zip (for PC)

- 1. Download and install [7-Zip.](http://www.7-zip.org/)
- 2. Export and share the Spike file from your smartphone or tablet using the Spike mobile app.
- 3. Save the file to your computer.
- 4. Open file explore and go to the directory where the Spike file has been saved.
- 5. Select the Spike file (*YYYY-MM-DD time Timezone\_Spike\_export.Spike)* and right-click to
	- select 7-Zip>Extract Here. If you wish to change the location select Extract files.

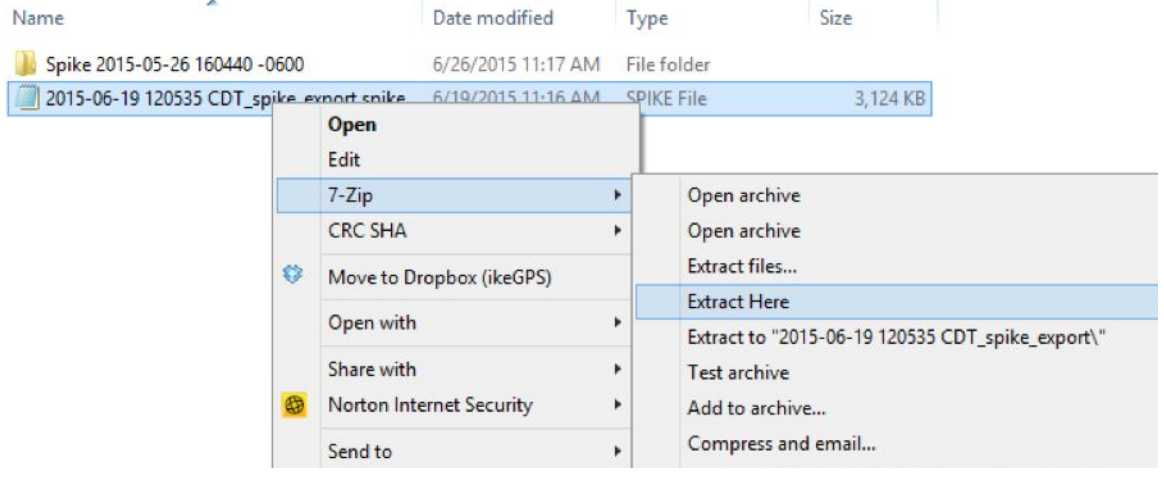

6. This will create a directory with the four extracted files.

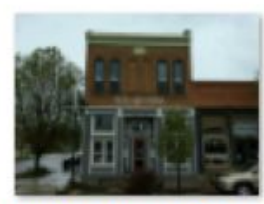

9E36656E-5AD5-4 CBA-95BD-DEA4 294389C9-aligne d.jpg

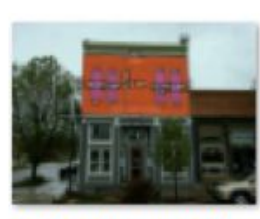

9E36656E-5AD5-4 CBA-95BD-DEA4 294389C9-compo site.jpg

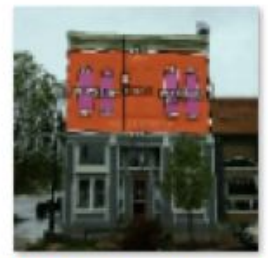

9E36656E-5AD5-4 CBA-95BD-DEA4 294389C9-thumb .jpg

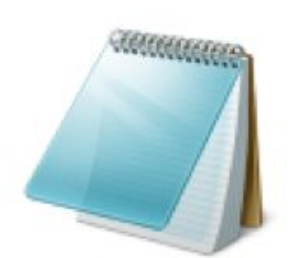

spike.xml

#### Renaming the extension and using standard Zip extraction tools (for PC)

The process is the same, but first you must rename the Spike file to have a ".zip" extension.

- 1. Export and share the Spike file from your smartphone or tablet using the Spike mobile app.
- 2. Save the file to your computer.
- 3. Locate the save Spike file.
- 4. Select the Spike file (*YYYY-MM-DD time Timezone\_Spike\_export.Spike)* and right click to rename

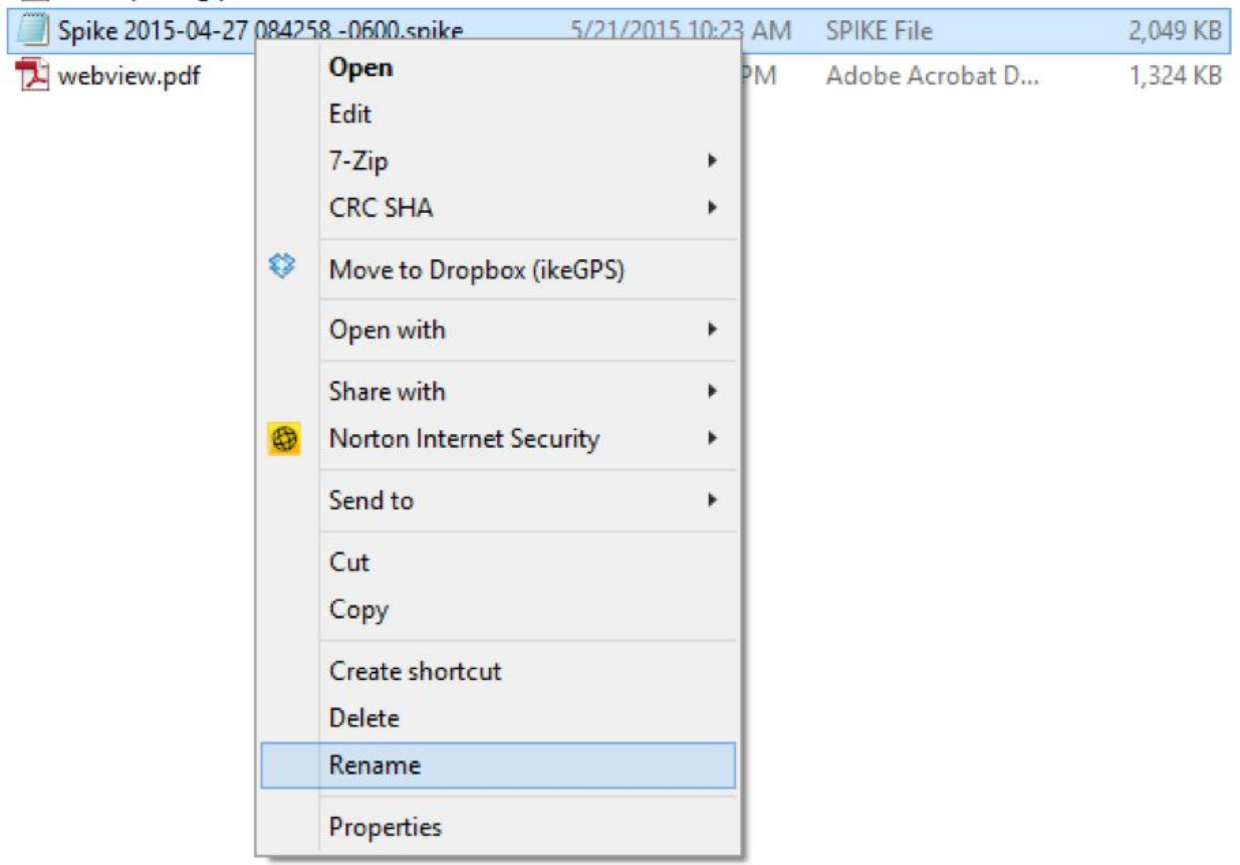

5. Highlight the "Spike" extension and type "zip". You may get a warning, then select <yes> to change it.

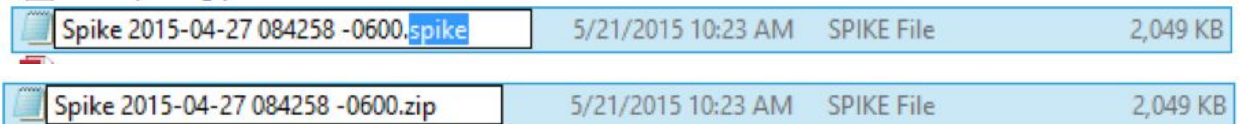

6. Select the Spike file with the zip extension and right click to select Extract All and follow the instructions on the screen.

### Renaming the extension (for Mac)

- 1. Export and share the Spike file from your smartphone or tablet using the Spike mobile app.
- 2. Save the file to your computer.
- 3. Locate the save Spike file.
- 4. Select the Spike file (*YYYY-MM-DD time Timezone\_Spike\_export.Spike)* and rename the file extension to ".zip".

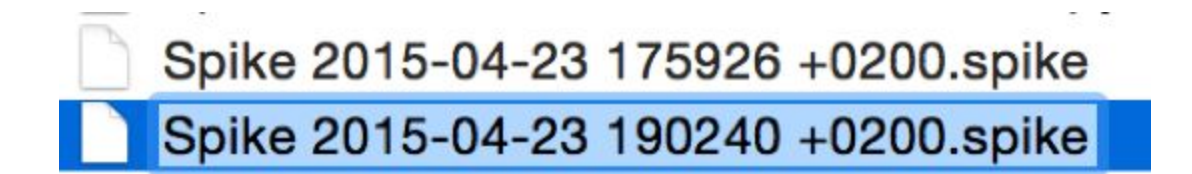

5. Double click on the .zip file to unzip the file and to access the file folder.

## Spike 2015-04-23 190240 +0200 Spike 2015-04-23 190240 +0200.zip